# **Kurzanleitung zur Bedienung von Farbsensoren der SPECTRO-3-MSM-ANA Serie über die Software SPECTRO3-MSM-ANA-Scope V1.0**

Diese Anleitung ermöglicht es Ihnen, Farbsensoren der SPECTRO-3-MSM-ANA Serie schnell über die Software-Oberfläche SPECTRO3-MSM-ANA-Scope V1.0 zu teachen.

Es gibt grundsätzlich 2 Methoden eine Farbe zu lernen. Diese Methoden sind über **CALCULATION MODE** einstellbar.

Der CALCULATION MODE "X Y INT - 3D" (bzw. "s i M - 3D") betrachtet eine Farbkugel mit dem Radius TOL im Raum. Im Gegensatz dazu betrachtet der CALCULATION MODE "X Y INT - 2D" bzw. "s i M - 2D" einen **Farbzylinder** mit dem Radius **CTO** bzw. **siTO** und der Höhe **ITO** bzw. **M** im Raum.

Der Lernvorgang ist bei beiden Methoden der gleiche.

Die Farbauswertung nach **"s i M - 2D"** lehnt sich an die Lab Berechnungsmethode an.

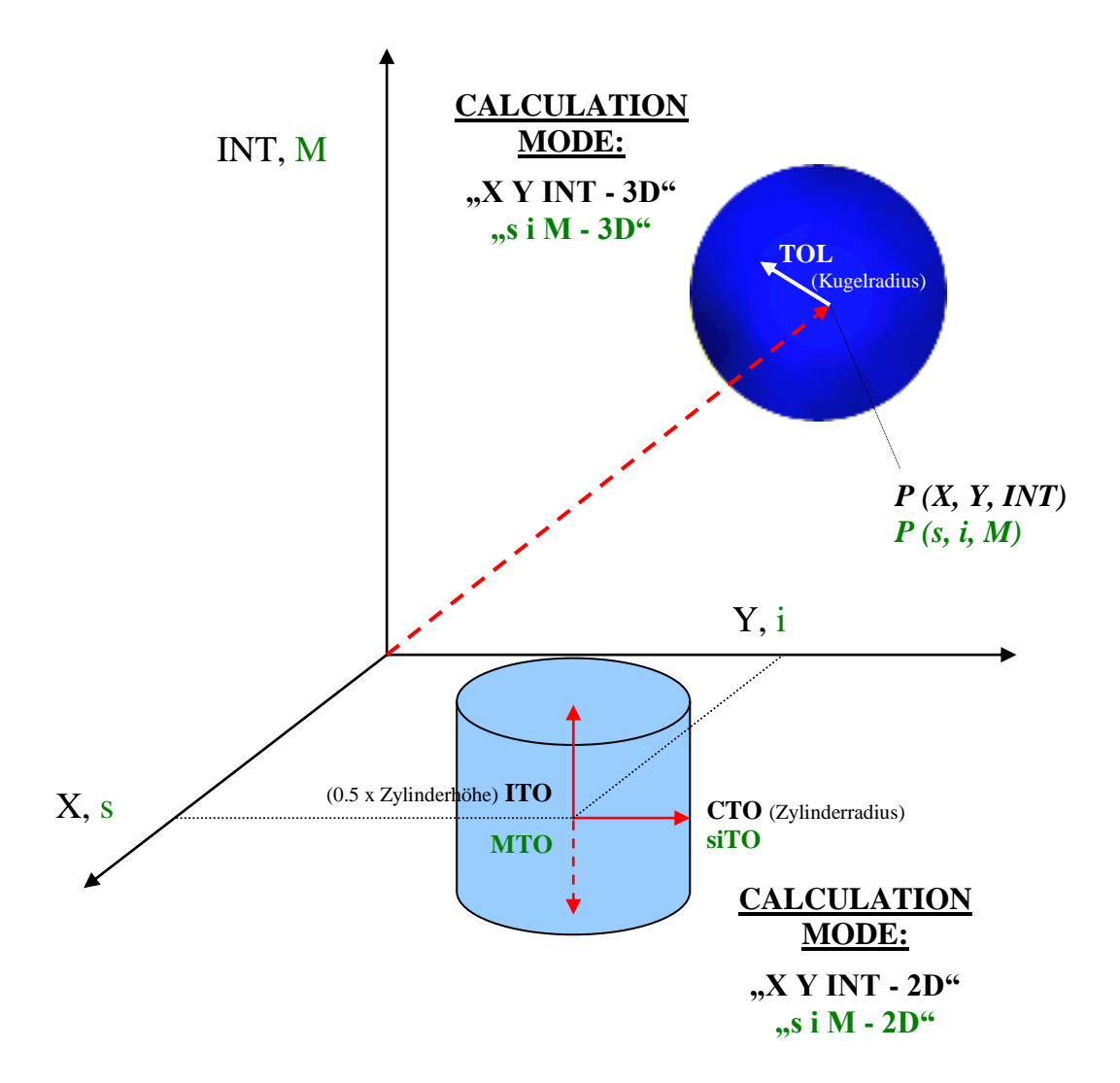

Im Folgenden wird ein Teachvorgang mit dem **EVALUATION MODE = BEST HIT** und dem **CALCULATION MODE = "X Y INT - 3D"** beschrieben.

#### **1. Schritt:**

Vor Einsatz der Software-Hilfsmittel (graphische Anzeige der Sensorsignale) muss der Sensor so genau wie möglich auf das jeweilige Messobjekt bzw. den Hintergrund von Hand einjustiert werden. Der Referenzabstand des Sensors zum Messobjekt ist dem Datenblatt des jeweiligen Sensortyps zu entnehmen.

Stellen Sie sicher, dass der Sensor angeschlossen und mit der Betriebsspannung versorgt ist. Des Weiteren muss der Messkopf auf die hellste Oberfläche (Papier, Leder, Glas, etc.) der zu lernenden Farben leuchten. Dies ist unbedingt erforderlich, damit dem Sensor ein passender **POWER** Wert eingestellt werden kann.

#### **2. Schritt:**

Starten Sie die Software SPECTRO3-MSM-ANA-Scope V1.0. Bitte prüfen Sie, ob in der Statuszeile rechts unten die Meldung "SPECTRO3-MSM-ANA V1.0 xx xxx xx xxx xx = erschienen ist. die Meldung "SPECTRO3-MSM-ANA V1.0

**Hinweis:** Sie erhalten eine Kurzinfo über einzelne Bedienelemente, indem Sie den Maus-Cursor auf das entsprechende Element bewegen und die rechte Maustaste klicken.

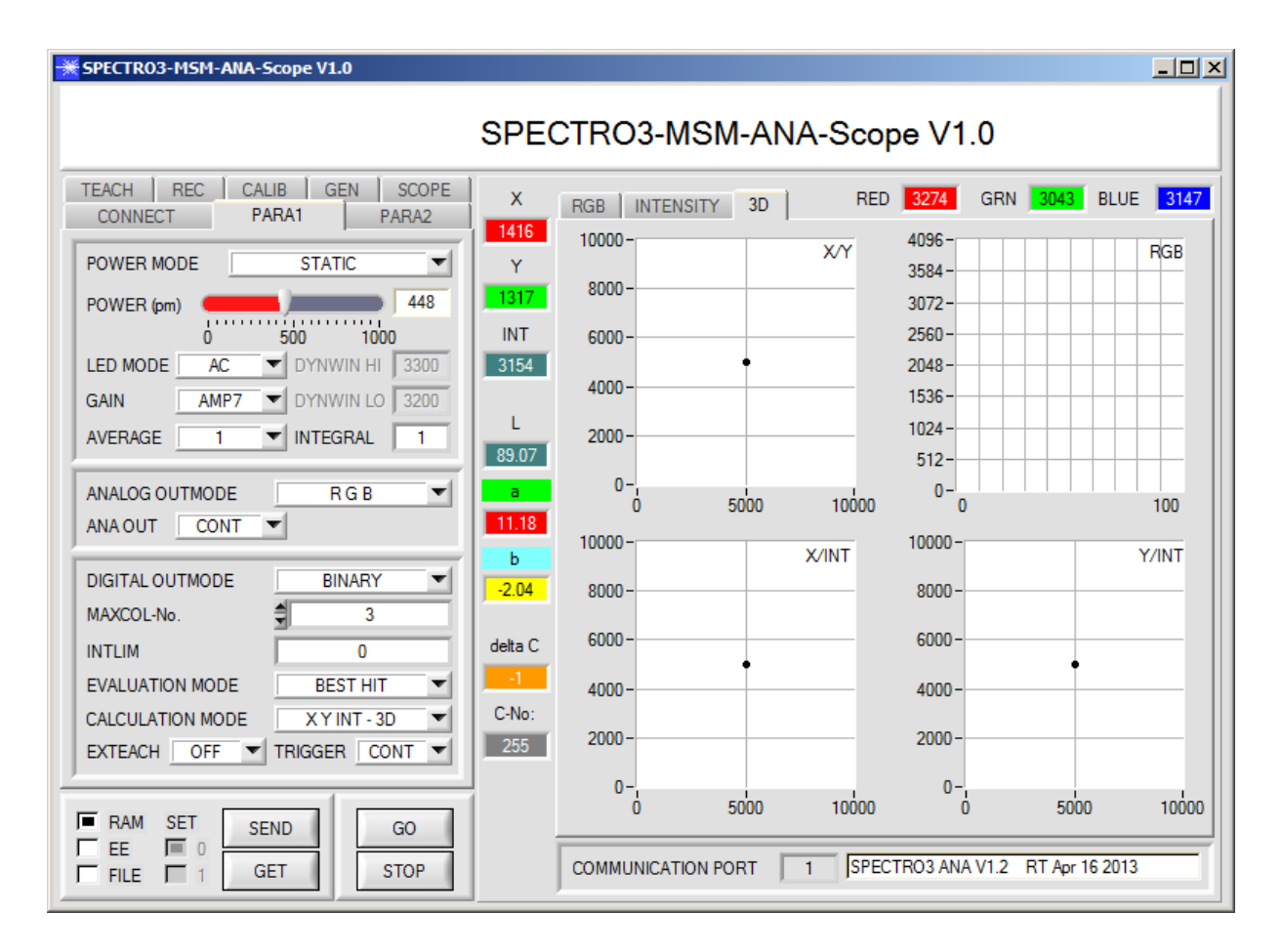

**3. Schritt:**

Vergewissern Sie sich, dass zum Datenaustausch mit dem Sensor vorerst **RAM** und nicht **EEPROM** selektiert ist. (**RAM** ist ein flüchtiger Speicher im Sensor, d.h. Daten gehen nach Ausschalten verloren. **EEPROM** ist ein nichtflüchtiger Speicher im Sensor, d.h. Daten gehen nach Ausschalten nicht verloren.)

Alle weiteren Parameter sollten so eingestellt sein wie im unteren Bild angegeben. Drücken Sie zur Ansicht der Parameter den Reiter **PARA1**. (Siehe dazu auch die Funktion **FILE** im Manual zur SPECTRO3-MSM-ANA-Scope.)

Drücken Sie nun die Taste **GO**. Es beginnt ein Datenaustausch zwischen Sensor und PC. Die von der Oberfläche diffus zurück reflektierten Anteile für **ROT, GRÜN und BLAU** werden auf der Software-Oberfläche in einem Graphen und in Displays dargestellt.

Stellen Sie den **POWER** Wert und **GAIN** so ein, dass sich mindestens einer der drei Kanäle von der hellsten zu lernenden Farbe im oberen Drittel seines Dynamikbereiches befindet, aber keiner in Sättigung ist. Idealerweise werden **POWER** und **GAIN** so eingestellt, dass **POWER** im Bereich von 300 bis 900 liegt.

**ACHTUNG**: Nachdem Sie den **POWER** Wert oder **GAIN** verändert haben, müssen Sie dies dem Sensor mitteilen. Drücken Sie dazu die Taste **SEND**. Prüfen Sie die Balken durch erneutes Drücken von **GO**. Wiederholen Sie den Vorgang so oft, bis der **POWER** Wert und **GAIN** passen.

Im optimalen Fall sollten die drei Balken auf weißem Papier etwa gleichauf sein.

Sollten sie zu sehr variieren, muss ein Weißlichtabgleich durchgeführt werden.

(Siehe dazu Manual zur SPECTRO3-MSM-ANA-Scope auf der mitgelieferten CD.)

**Tipp!** Es gibt einen Trick, um sehr schnell einen geeigneten **POWER** Wert zu finden. Zeigen Sie dem Sensor die hellste zu lernende Farbe und stellen Sie **POWER MODE = DYNAMIC** ein. Der Sensor versucht einen geeigneten **POWER** Wert zu finden. Kontrollieren Sie das durch Drücken von **GO**. Haben sich die Kanäle "eingependelt" drücken Sie **STOP**. Drücken Sie nun **GET**. Der Power Wert, welcher gefunden wurde, steht jetzt im Funktionsfeld **POWER**. Stellen Sie **POWER MODE = STATIC** ein und drücken Sie auf **SEND**.

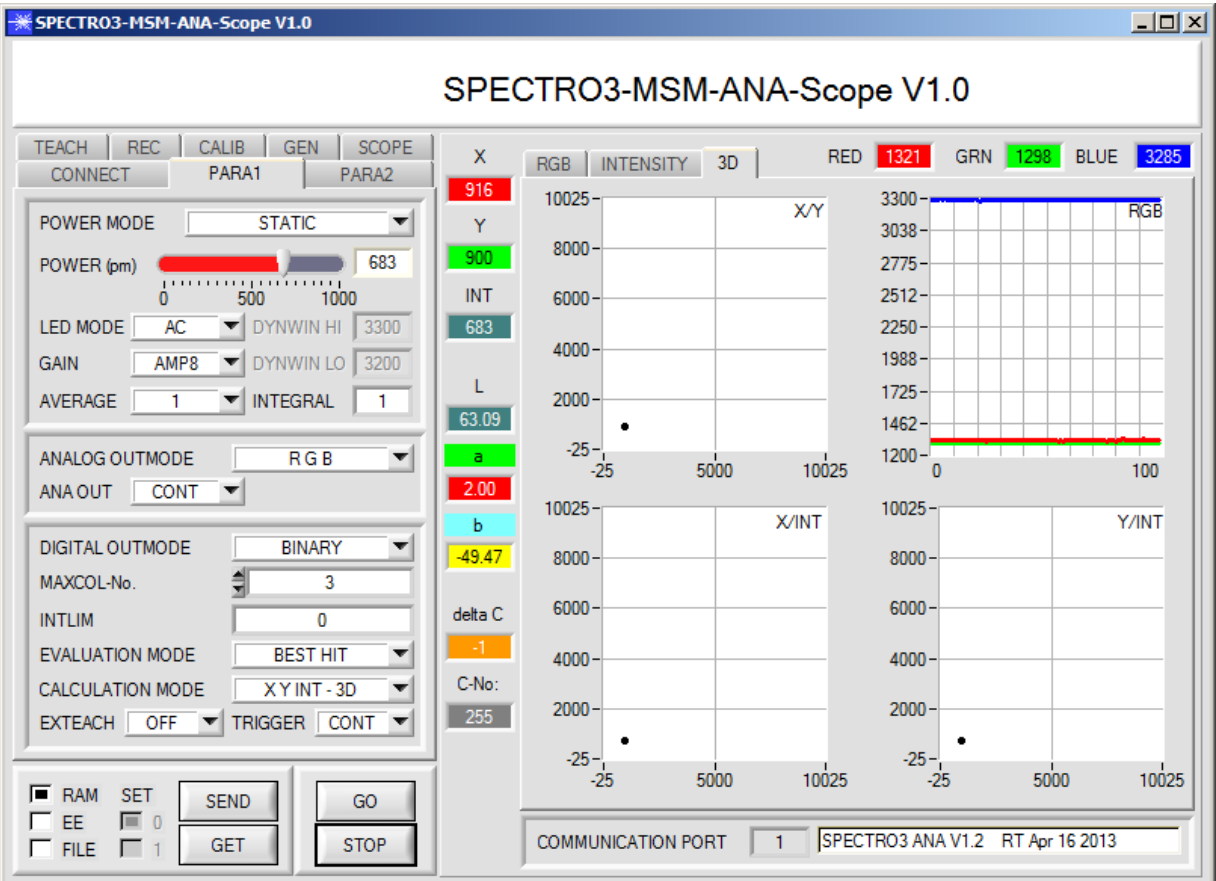

## **4. Schritt:** Aus den Daten Rot, Grün und Blau werden eine **X** und eine **Y** Koordinate sowie eine Intensität **INT** berechnet. **X = (R\*4095) / (R+G+B) Y = (G\*4095) / (R+G+B) INT = (R+G+B) / 3**

Drücken Sie nochmals die Taste **GO**, um die aktuellen Daten auszulesen. Drücken Sie **STOP**, um den Datenaustausch zu stoppen.

Schalten Sie nun über den Reiter **TEACH TABLE** zur **TEACH TABLE** um.

Wählen Sie unter **No.:** eine Zeile aus, auf die die aktuell anliegende Farbe gelernt werden soll.

(**ACHTUNG**: Nur die grün gekennzeichneten Zeilen werden vom Sensor ausgewertet. Wenn Sie mehrere Farben lernen wollen, dann wählen Sie unter dem Parameter **MAXCOL-No.** aus wie viele es sein sollen.)

Drücken Sie nun **TEACH DATA TO**. Die berechneten Werte für **X, Y** und **INT** werden in die **TEACH TABLE** übernommen und zwar in die Zeile, welche Sie unter **No.:** ausgewählt haben.

In den Graphik Displays erscheint eine Dreiseitenansicht einer Farbkugel im Raum. Den Radius dieser Farbkugel können Sie unter **TOL** (Tolerance) einstellen. Zum Ändern von **TOL** führen Sie bitte einen Doppelklick mit der linken Maustaste in der entsprechenden Zelle in der **TEACH TABLE** durch.

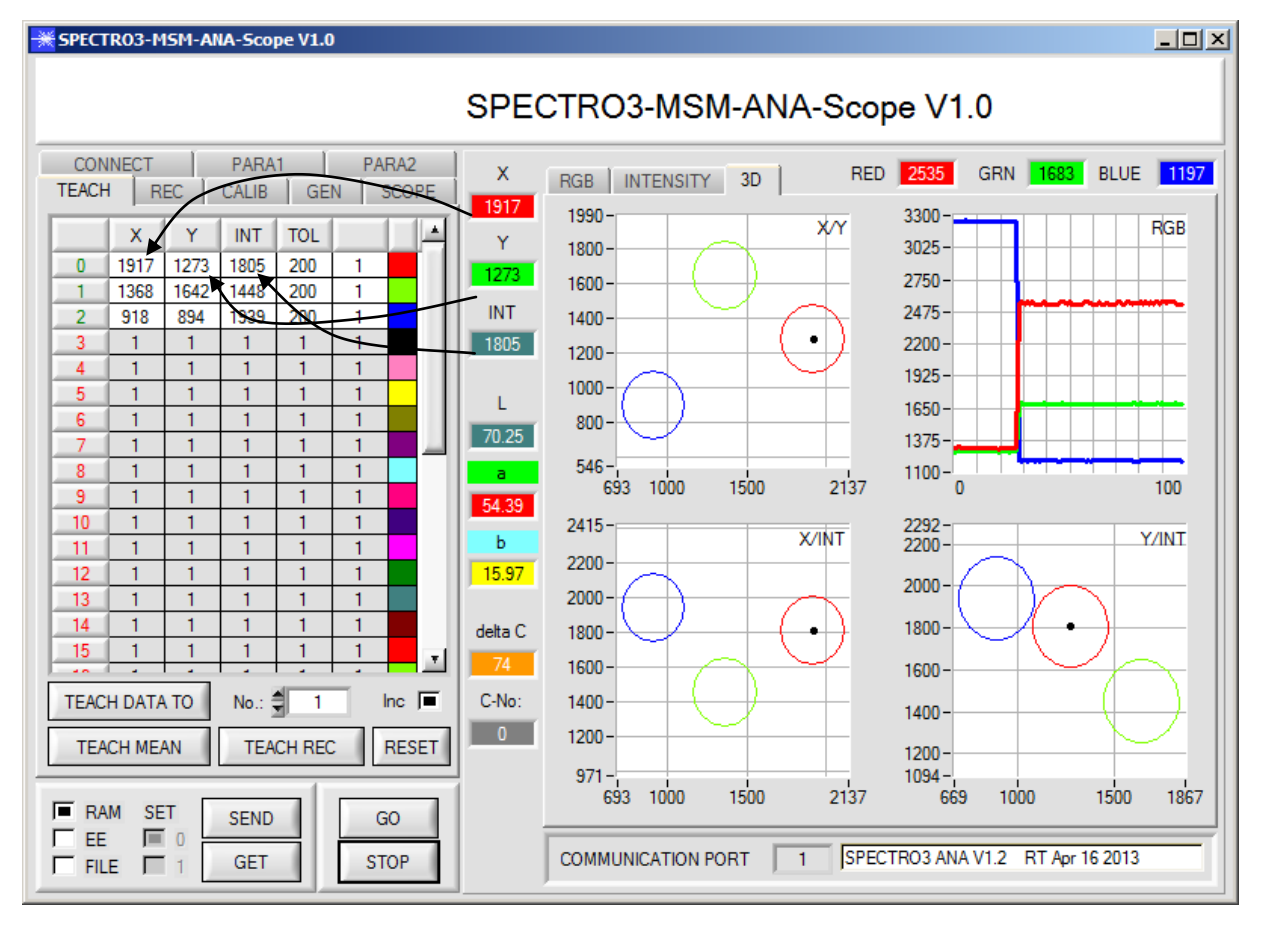

Drücken Sie nun wieder die Taste **SEND**, um dem Sensor die gelernte Farbe mitzuteilen. Aktivieren Sie den **GO** Modus wieder. Wenn der Sensor einen Zeilenvektor wiedererkennt (Farbe), wird die entsprechende Zeilennummer unter **C-No:** auf der Software-Oberfläche visualisiert. Der Wert 255 bedeutet, dass keine der gelernten Farben wiedererkannt wurde.

### **5. Schritt:**

Zum Einlernen der weiteren Farben stellen Sie sicher, dass der Messkopf auf diese leuchtet. Anschließend wiederholen Sie ab Schritt 4.

### **6. Schritt:**

Nachdem Sie alle Kanäle eingelernt haben, selektieren Sie **EEPROM** und drücken **SEND**, damit die Daten im nichtflüchtigen Speicher des Sensors abgelegt werden.